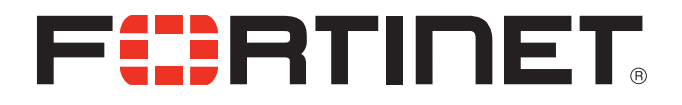

# FortiScan v5.0 MR1 PCI DSS Jump Start

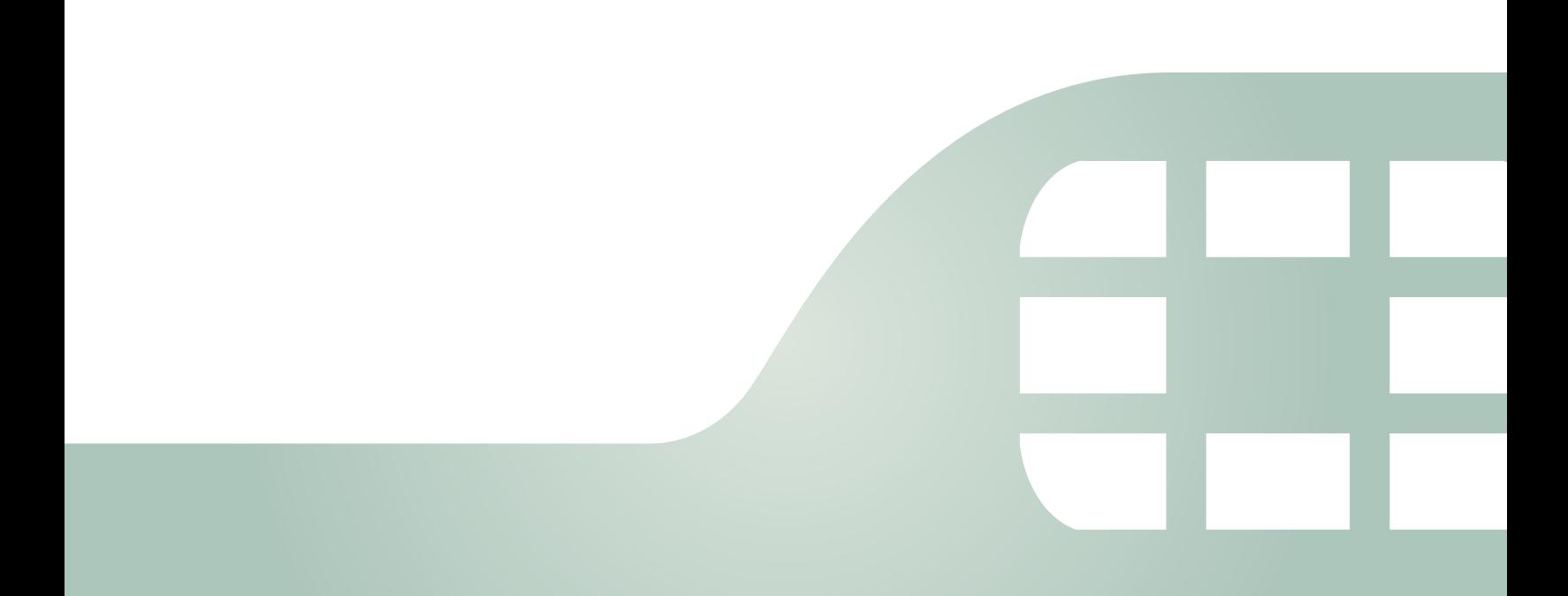

FortiScan v5.0 MR1 PCI DSS Jump Start

September 26, 2013

17-511-219078-20130926

Copyright© 2013 Fortinet, Inc. All rights reserved. Fortinet®, FortiGate®, and FortiGuard® are registered trademarks of Fortinet, Inc., and other Fortinet names herein may also be trademarks of Fortinet. All other product or company names may be trademarks of their respective owners. Performance metrics contained herein were attained in internal lab tests under ideal conditions, and performance may vary. Network variables, different network environments and other conditions may affect performance results. Nothing herein represents any binding commitment by Fortinet, and Fortinet disclaims all warranties, whether express or implied, except to the extent Fortinet enters a binding written contract, signed by Fortinet's General Counsel, with a purchaser that expressly warrants that the identified product will perform according to the performance metrics herein. For absolute clarity, any such warranty will be limited to performance in the same ideal conditions as in Fortinet's internal lab tests. Fortinet disclaims in full any guarantees. Fortinet reserves the right to change, modify, transfer, or otherwise revise this publication without notice, and the most current version of the publication shall be applicable.

- Technical Documentation <http://docs.fortinet.com> Knowledge Base <http://kb.fortinet.com> Forums <https://support.fortinet.com/forum> Customer Service & Support <https://support.fortinet.com> Training Services <http://training.fortinet.com> FortiGuard Threat Research & Response <http://www.fortiguard.com> Document Feedback Email: [techdocs@fortinet.com](mailto:techdocs@fortinet.com?Subject=Technical%20Documentation%20Feedback)
- 

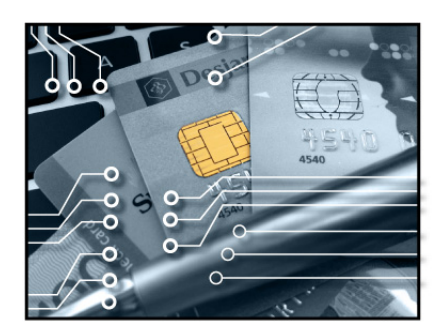

eCommerce thrives because customers trust that vendors will keep their financial data safe. Points of sale (POS) have become increasingly intelligent and mobile.

If you are required to comply with PCI DSS standards for credit card data, and you manage many POS, a data center, or a colocation center that must be compliant, FortiScan can help.

Simply follow the instructions here, from start to finish!

# **PCI DSS requirements**

Payment Card Industry Data Security Standard (PCI DSS), defined by the [PCI Security](https://www.pcisecuritystandards.org/)  [Standards Council](https://www.pcisecuritystandards.org/), is a set of data security requirements to which banks, online merchants, and Member Service Providers (MSPs) must adhere, enforcing the safe handling of card holder information.

To comply with the requirements, merchants and MSPs must:

- Annually conduct an on-site audit or complete the PCI Self-Assessment Questionnaire.
- Quarterly conduct vulnerability scans on all Internet-facing networks and systems. These scans must be performed by an approved scanning vendor. Vulnerability scans detect security threats associated with electronic commerce, and provide the bank, merchant, or MSP with a report demonstrating compliance status. Threats must be remediated.

To meet the second requirement, FortiScan can generate PCI technical and executive compliance reports that shows the pass or failure status for each host on your network.

## **Download FortiScan**

You might already have a physical FortiScan appliance.

But if you need the flexibility and resilience of a virtual machine, or if you are not ready to commit to a physical appliance, you can download a 64-bit virtual machine version of FortiScan, called FortiScan VM:

#### [http://www.fortinet.com/resource\\_center/product\\_downloads.html](http://www.fortinet.com/resource_center/product_downloads.html)

You can try FortiScan VM for 15 days, worry-free. Stackable vCPU expansion licenses are available to grow with you.

Be sure to enable 64-bit addressing and hardware-assisted virtualization technology (VT) in your BIOS, map the vNICs, and size your vCPU and storage repository before powering on FortiScan-VM. Details are in the [FortiScan VM Install Guide](http://docs.fortinet.com/fscan.html).

Once you have a virtual or physical FortiScan, you are ready to begin.

# **Prepare your hosts to be scanned**

Adjust your network topology and settings so that the PCI scan can reach its targets.

#### **Hosts must be:**

- Powered on
- Running their usual services
- Have a static IP address / permanent DHCP reservation

To reduce the time required to discover live hosts, hosts should also be responsive to ARP or ICMP ECHO\_REQUEST (ping) from FortiScan's IP address.

#### **FortiScan should be placed on:**

- The Internet
- With POS and other clients on your private network and any other network whose hosts access the computer whose PCI DSS compliance you are testing.

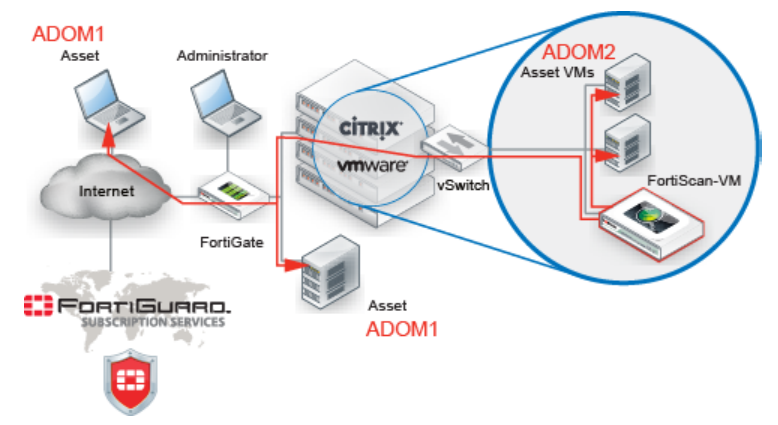

#### **Figure 1:** FortiScan architecture

Adjust firewall policies, add VPN, add virtual IPs, and/or configure port forwarding if necessary for the scan to reach the target computer. But keep in mind that if you modify security policies for the scan to reach the target, some vulnerabilities and non-compliances might be false positives.

## **Define your domains**

First, define at least one administrative domain (ADOM). If you are an MSSP, you may want to define a few: one for each customer, or one for each division of a large enterprise.

ADOMs:

- **Restrict** your compliance scans to your domain
- *Define* which assets each FortiScan administrator can see and/or govern
- *Distinguish* computers on different parts of your network that use the same IP address

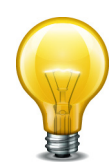

If you do not want to put computers with identical IP addresses into separate ADOMs, you can achieve a similar affect via a VPN.

Connect your FortiScan to a FortiGate. Next, establish a VPN between the FortiGate and the ADOM's computers. Finally, add each computer's remote IP from the VPN (not their identical ones) to the ADOM.

#### **To define an ADOM:**

- **1.** Connect to FortiScan's web UI. If you are connecting directly to port1 and using its default IP address, the URL is [https://192.168.1.1/.](https://192.168.1.1/)
- **2.** Log in to the web UI as admin. Other FortiScan administrator accounts cannot create new ADOMs.
- **3.** From Current ADOM, select Global.

Other ADOMs cannot configure new ADOMs.

- **4.** Go to System > ADOM > ADOM.
- **5.** Select Create New.

The New ADOM window opens.

#### **Figure 2:** New ADOM window

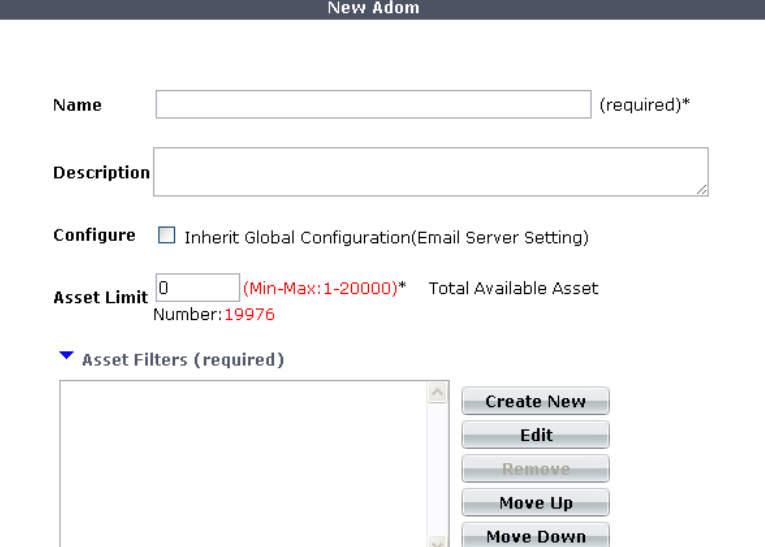

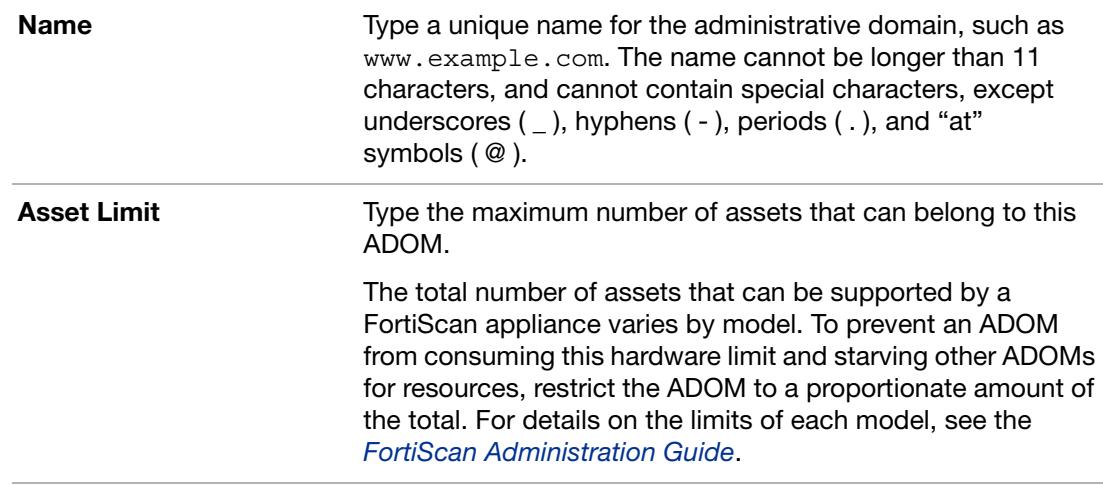

**7.** Next to the Asset Filters area, select Create New.

A dialog should appear where you can define the IP address space that belongs to the ADOM. The New Asset Filters window opens.

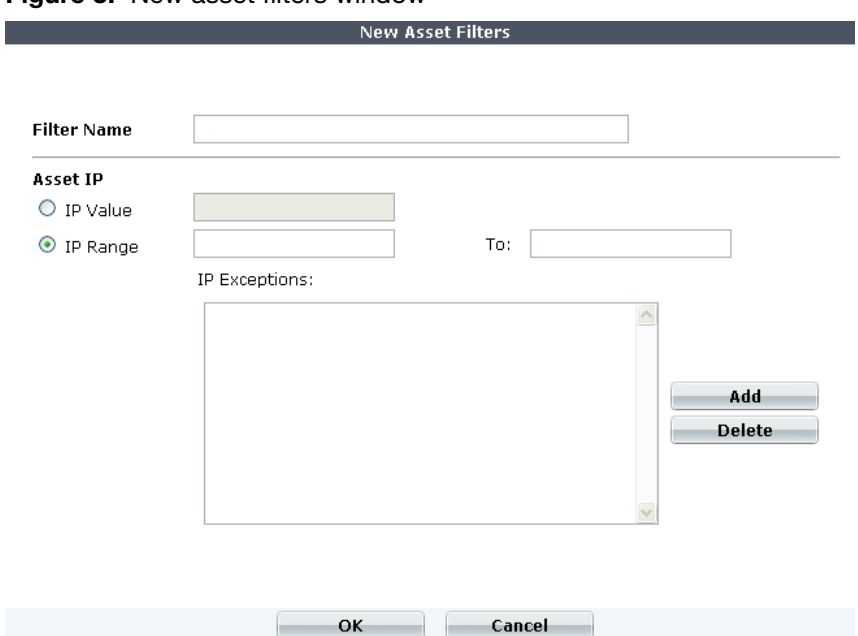

**Figure 3:** New asset filters window

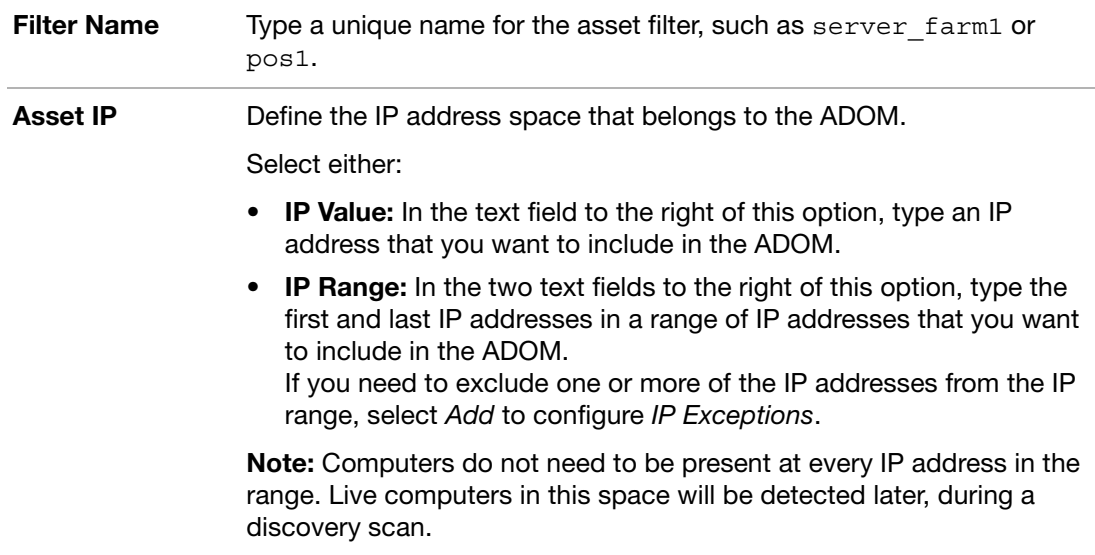

- **9.** Select OK to return to the New ADOM window.
- **10.**Repeat the previous two steps for each set of IP addresses that you want to include in the ADOM.
- **11.**Select the Move Up or Move Down buttons to change the order of IP address sets.

Entries are evaluated for a match from top to bottom. Position filter entries so that the first matching entry matching will include or exclude the IP address from the ADOM, whichever you intend.

**12.**Select OK.

The new ADOM is added to the list on System  $>$  ADOM  $>$  ADOM, and the drop-down list in Current ADOM. Administrator accounts can now be assigned to the new ADOM.

## **Discover your domain's live targets**

What if some IP addresses in your domain are unused? You don't want to waste time scanning for computers that aren't there.

To determine live IP addresses, run a discovery scan. This adds a list of your computers to your ADOM's asset inventory.

#### **To schedule a discovery scan**

**1.** From Current ADOM, select an ADOM that is not Global.

The discovery scan will add new assets to that specific ADOM's asset inventory.

- **2.** Go to Asset > Discovery > Schedule.
- **3.** Select Create New.

The Create Asset Discovery (Map) Schedule window opens.

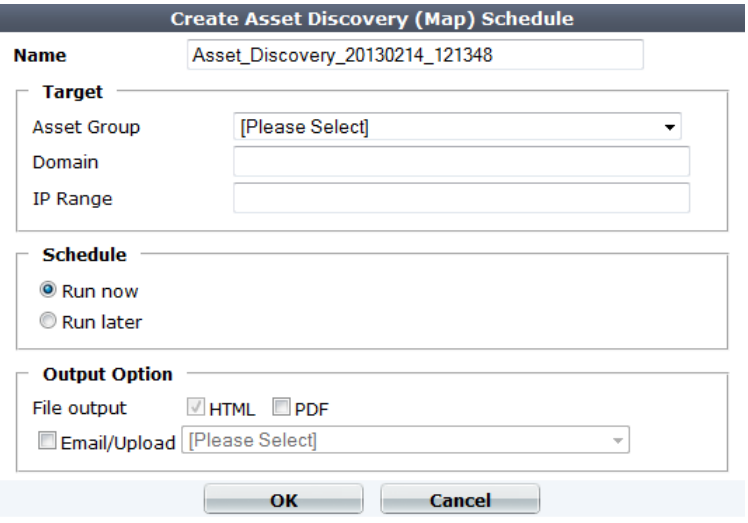

#### **Figure 4:** Create asset discovery (map) schedule window

**4.** Configure the following settings:

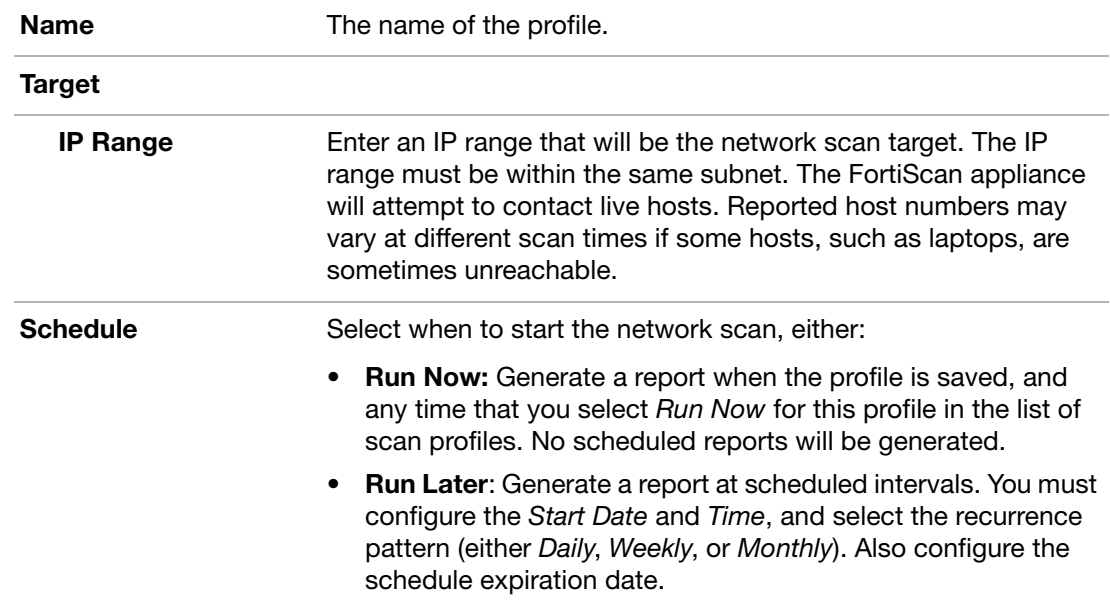

## **5.** Select OK.

When a scheduled network discovery scan job completes, discovered hosts are automatically imported into Asset > Inventory > Asset Inventory, where they appear in the All Assets and the Unprotected asset groups.

The name Unprotected indicates only that they do not have a FortiScan agent installed. This is okay if you only require quarterly PCI DSS compliance checks.

If you want continuous monitoring or patch and configuration deployment that an agent-based solution can provide, see the [FortiScan Administration Guide](http://docs.fortinet.com/fscan.html).

# <span id="page-8-0"></span>**Group hosts to be scanned**

Do you want to scan all of your computers at once, or do you want to scan them in batches. If you do not want to scan them all at once, group your hosts into sets.

#### **To create an asset group:**

**1.** From Current ADOM, select an ADOM that is not Global.

(Assets belong to specific ADOMs.)

**2.** Go to Asset > Inventory > Asset Inventory.

#### **Figure 5:** Asset inventory page

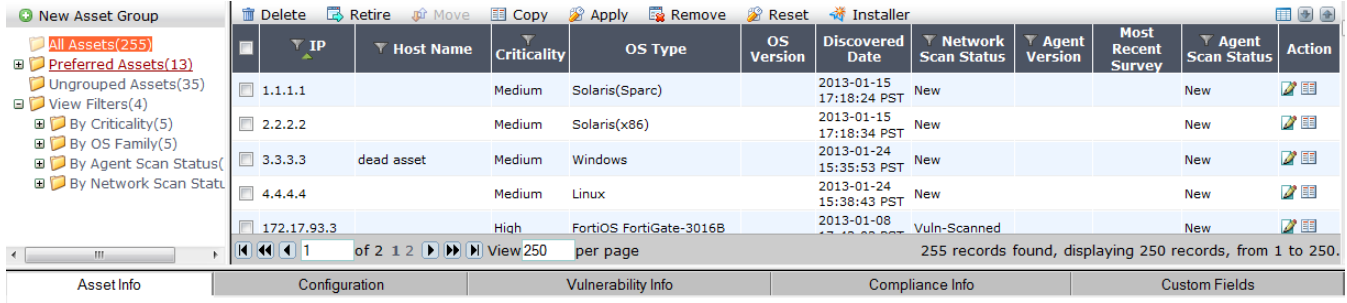

#### **Asset Information for 1.1.1.1**

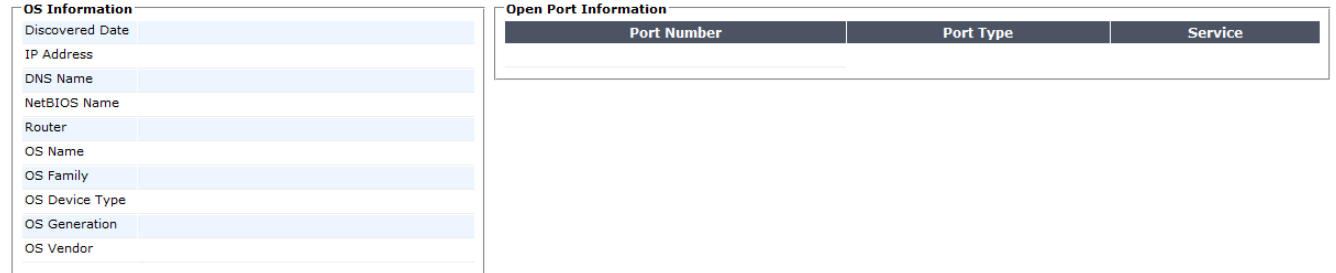

**3.** In the asset selection tree, select the New Asset Group button.

The Create New Asset Group window opens.

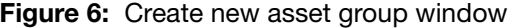

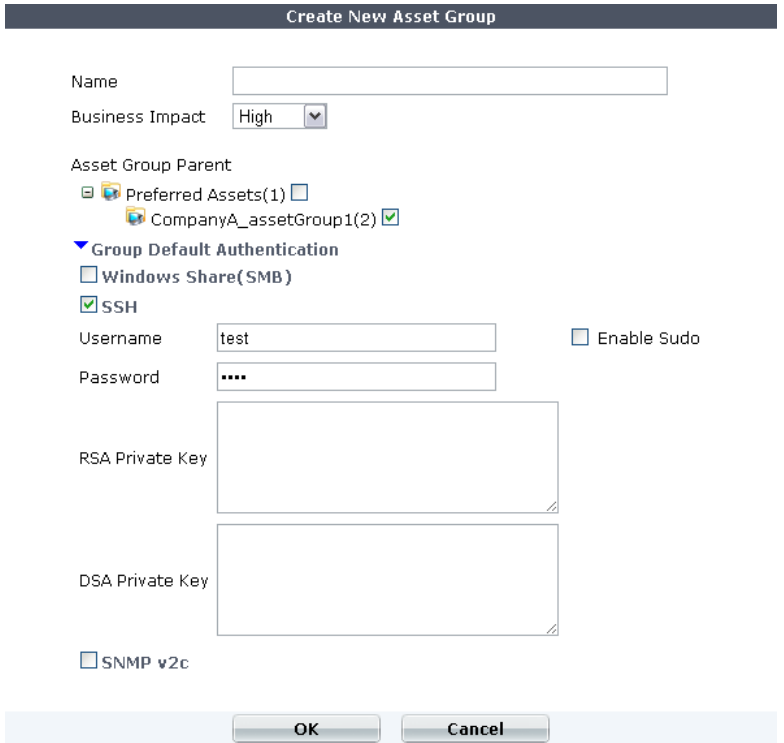

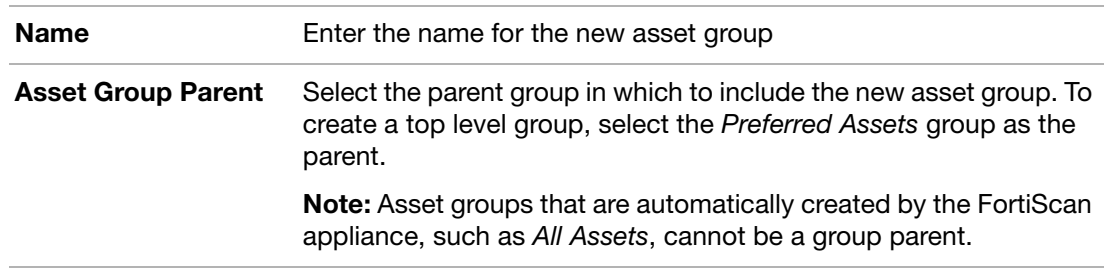

**5.** Select OK.

The empty new group appears in the asset selection tree under its parent group. Continue by adding assets to the group. (See "To add an asset to an asset group")

#### **To add an asset to an asset group**

- **1.** From Current ADOM, select an ADOM that is not Global.
- **2.** Go to Asset > Inventory > Asset Inventory.

#### **Figure 7:** Asset inventory page

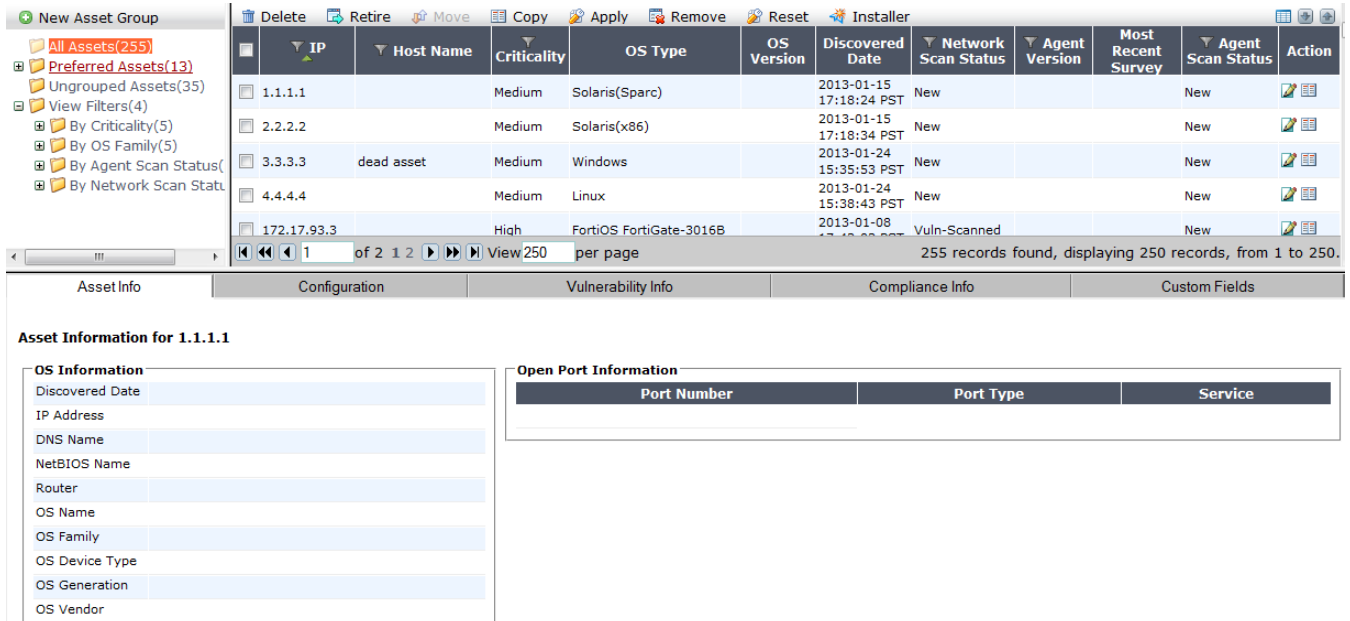

**3.** In the asset selection tree, select All Assets, Ungrouped Assets, or another group that already contains the asset.

The contents of the group appear in the asset inventory pane, in the top right quadrant.

- **4.** In the asset inventory window, either:
	- Add a single asset, in the row of the asset that you want to add, select the Copy icon.
	- Add multiple assets, mark the check boxes for each asset that you want to add, then on the toolbar, select Copy.

The Copy Asset dialog appears in the asset editor pane.

**5.** In the dialog's Asset Group Parent tree, select the group to which you want to add the asset(s), and then select OK.

## **Schedule your PCI DSS scan**

FortiScan can generate PCI reports according to whatever schedule you specify. You do not need to manually initiate them.

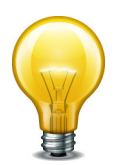

Time required to complete a remote vulnerability scan varies by:

- The number of target hosts
- The number of ports that you are scanning on each host
- Whether the host responds quickly on those ports

For example, for a very comprehensive scan of many hosts that are not always responsive, the scan could take a couple of days to complete. For best results, wait for previous remote vulnerability scans to complete, and do not schedule scans concurrently.

- **1.** Go to Network Scan > Vulnerability Scan > Schedule.
- **2.** Select Create New.

The Create Schedule dialog box opens.

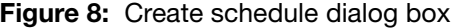

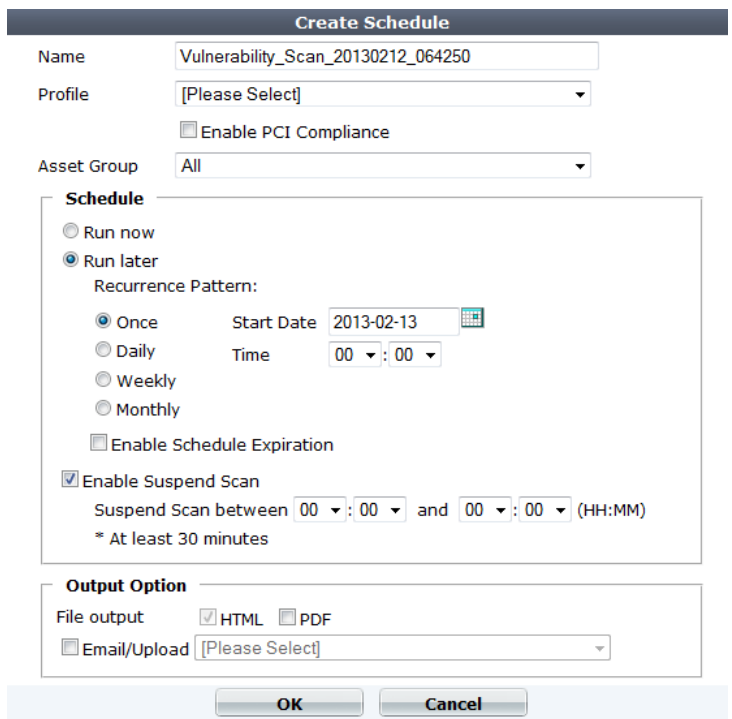

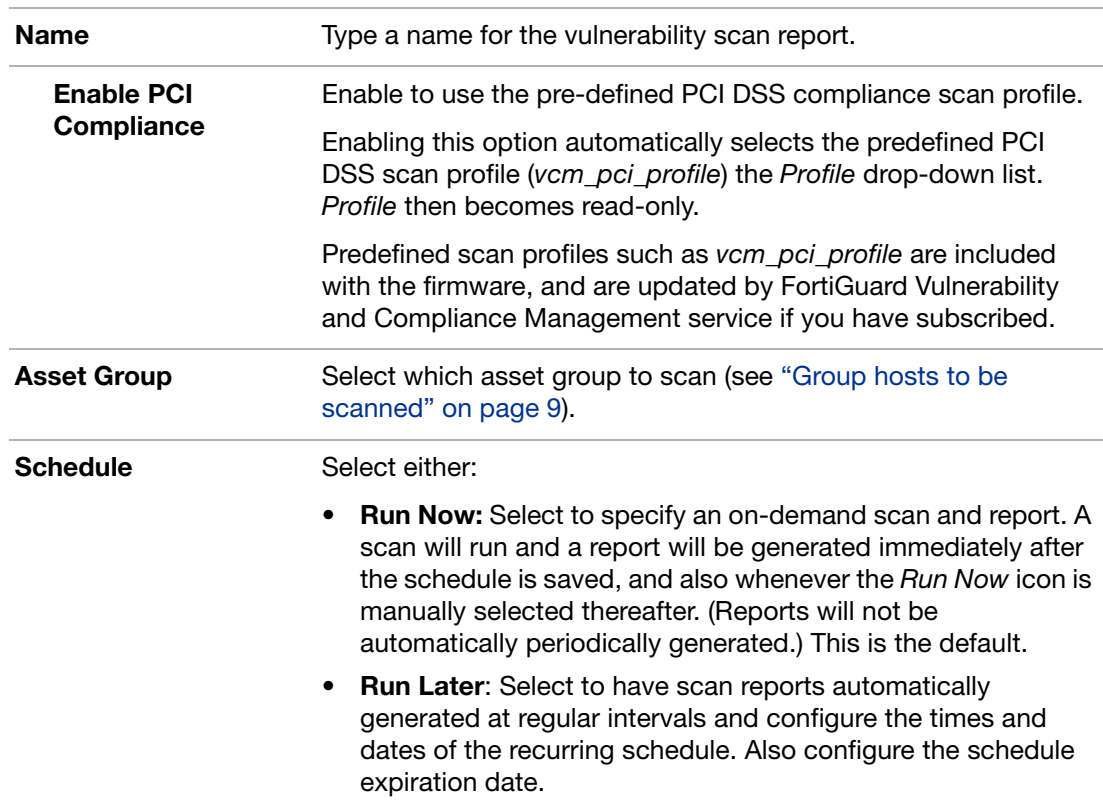

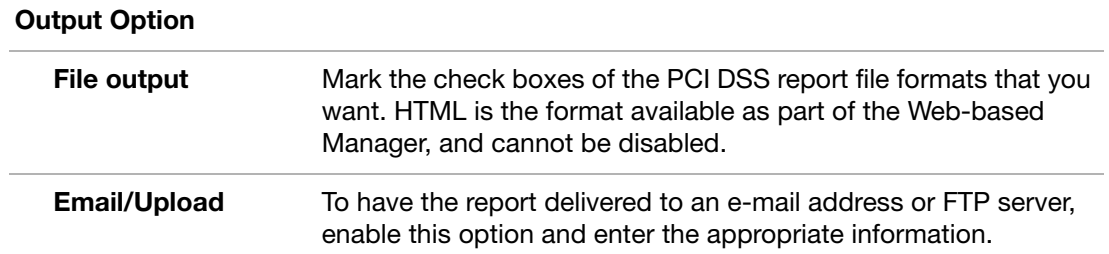

**4.** Select OK.

FortiScan will begin the scan now if you configured that. Otherwise, it will begin at the scheduled time. When the scan is complete, results will appear in Network Scan > Vulnerability Scan > Report. FortiScan can generate two compliance reports, a PCI Executive Report and a PCI Technical Report, based on severity levels predefined by Fortinet.

## **Generate your PCI DSS reports**

Compliance report templates are pre-defined report formats designed to conform to PCI DSS requirements. If you subscribe to the FortiGuard Vulnerability and Compliance Management service, predefined templates are automatically updated.

After your scan has completed, FortiScan has the data that it needs to be able to generate your report.

### **To generate a PCI DSS compliance report**

- **1.** From Current ADOM, select the name of an ADOM that is not Global.
- **2.** Go to Report > Network Scan > Compliance Report > Template.
- **3.** In the row corresponding to the report that you want to generate, mark its check box, then select Run now.

The Run Compliance Report page opens.

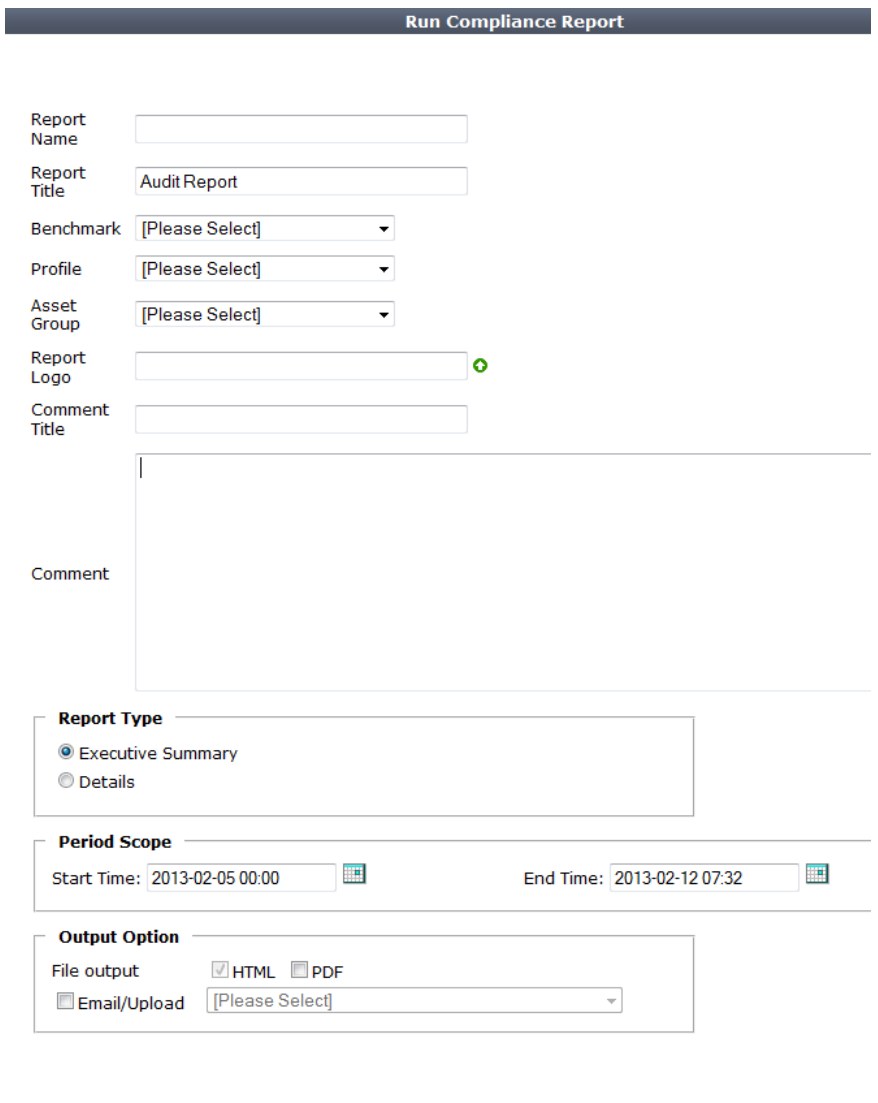

 $\overline{\mathsf{OK}}$ 

## **Figure 9:** Run compliance report page

## **4.** Configure the following settings:

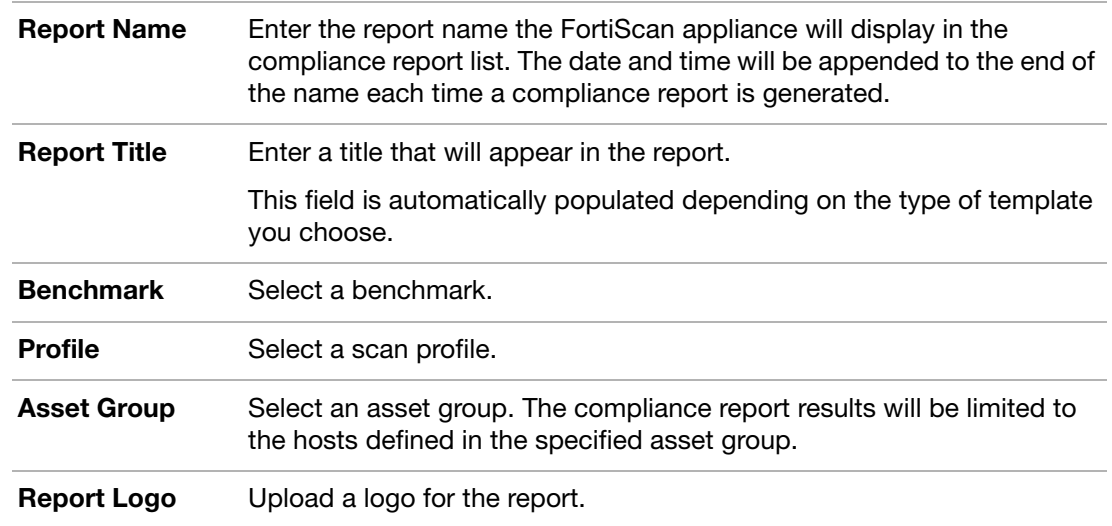

**Cancel** 

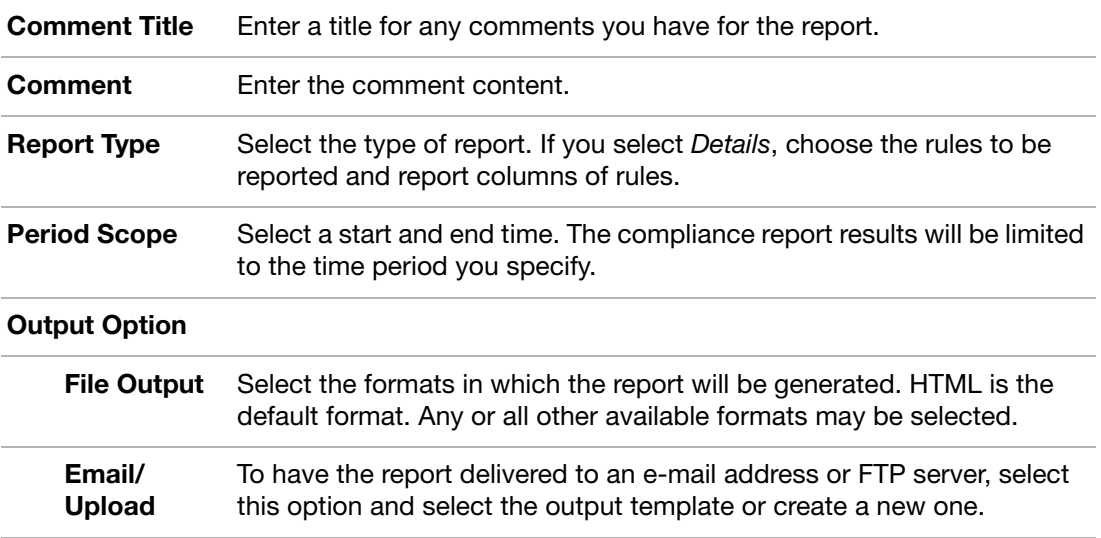

**5.** Select OK.

The list of report templates appears again. To determine whether the report is in progress or complete, refresh the page and update the Status column by selecting the Template submenu. The scan is complete when the Status column is blank.

## **Use your PCI DSS reports**

Once you have generated your PCI DSS reports, review them for non-compliances.

#### **To view the list of non-compliant hosts**

- **1.** From Current ADOM, select the name of an ADOM that is *not* Global. (This is the ADOM whose report you will be viewing.)
- **2.** Go to Network Scan > Compliance Report > Report.
- **3.** Select the report's name to view the HTML version of the report. (If you generated the report in any additional file formats, you can select the link in the Format column to view one of those formats.)
- **4.** In the PCI Status section, if any host's Last Scan is Failed, correct that computer to be compliant.

**Figure 10:**{PCI status

**PCI Status** 

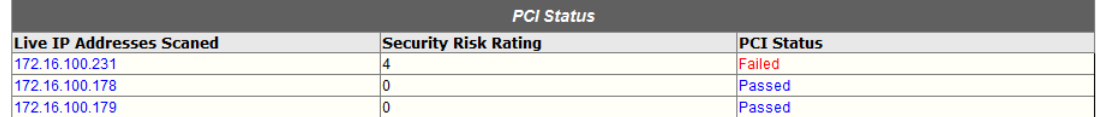

**5.** This page displays the following information:

#### **Report Summary**

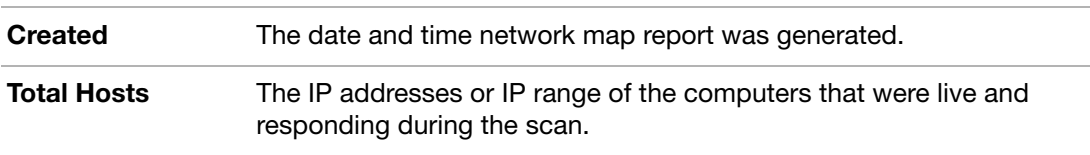

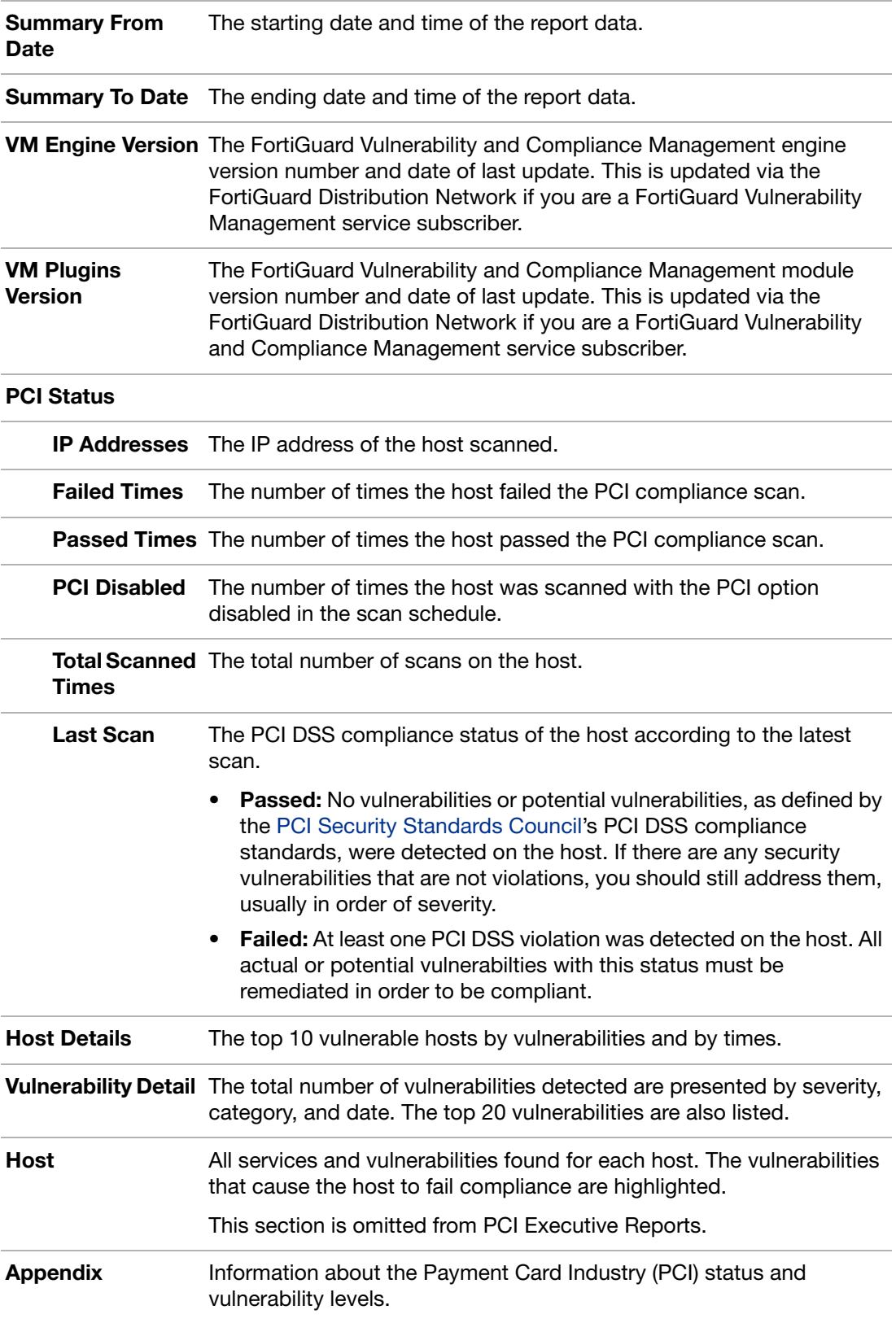

## **To resolve a host's non-compliance:**

**1.** In the Hosts section of the report, select the blue disclosure arrow next to the host's IP address. This will reveal a list of vulnerability scans of that host.

- **2.** Select the blue arrow next to a vulnerability scan date to reveal the list of discovered problems.
- **3.** After the list of open ports, severity level and category summary, and OS fingerprint, in the Vulnerability Information subsection, select the blue arrow next to each severity level (High, Medium, Low, or Information) to expand the list of vulnerabilities at each level.
- **4.** Resolve each problem by doing one of the suggested solutions for each vulnerability.

#### **Figure 11:**Vulnerability information page

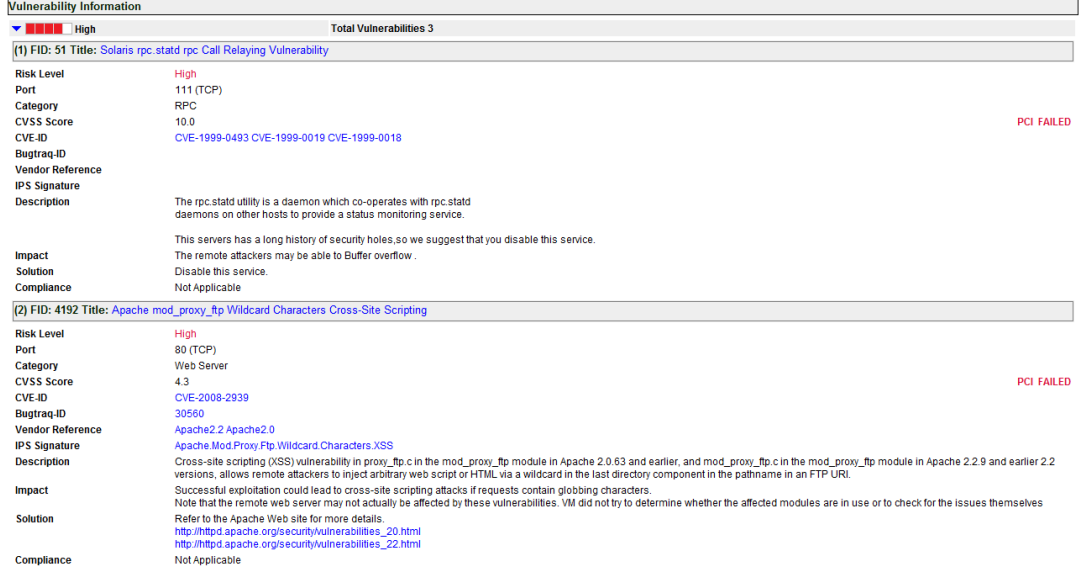

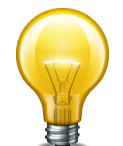

FortiScan can automatically fix many of the vulnerabilities it can detect, significantly shortening your response time. For details, see the [FortiScan Administration Guide](http://docs.fortinet.com/fscan.html).

## **Your compliance "to do" list**

Your PCI DSS reports contain the information that you need to resolve issues to bring your organization into compliance.

What if you want to divide the work among multiple people?

FortiScan can automatically assign tickets and track completion of your compliance work. It can even resolve some issues automatically. For details, see the [FortiScan Administration](http://docs.fortinet.com/fscan.html)  [Guide](http://docs.fortinet.com/fscan.html).